# Tablet aktivasyonu yardım sayfası

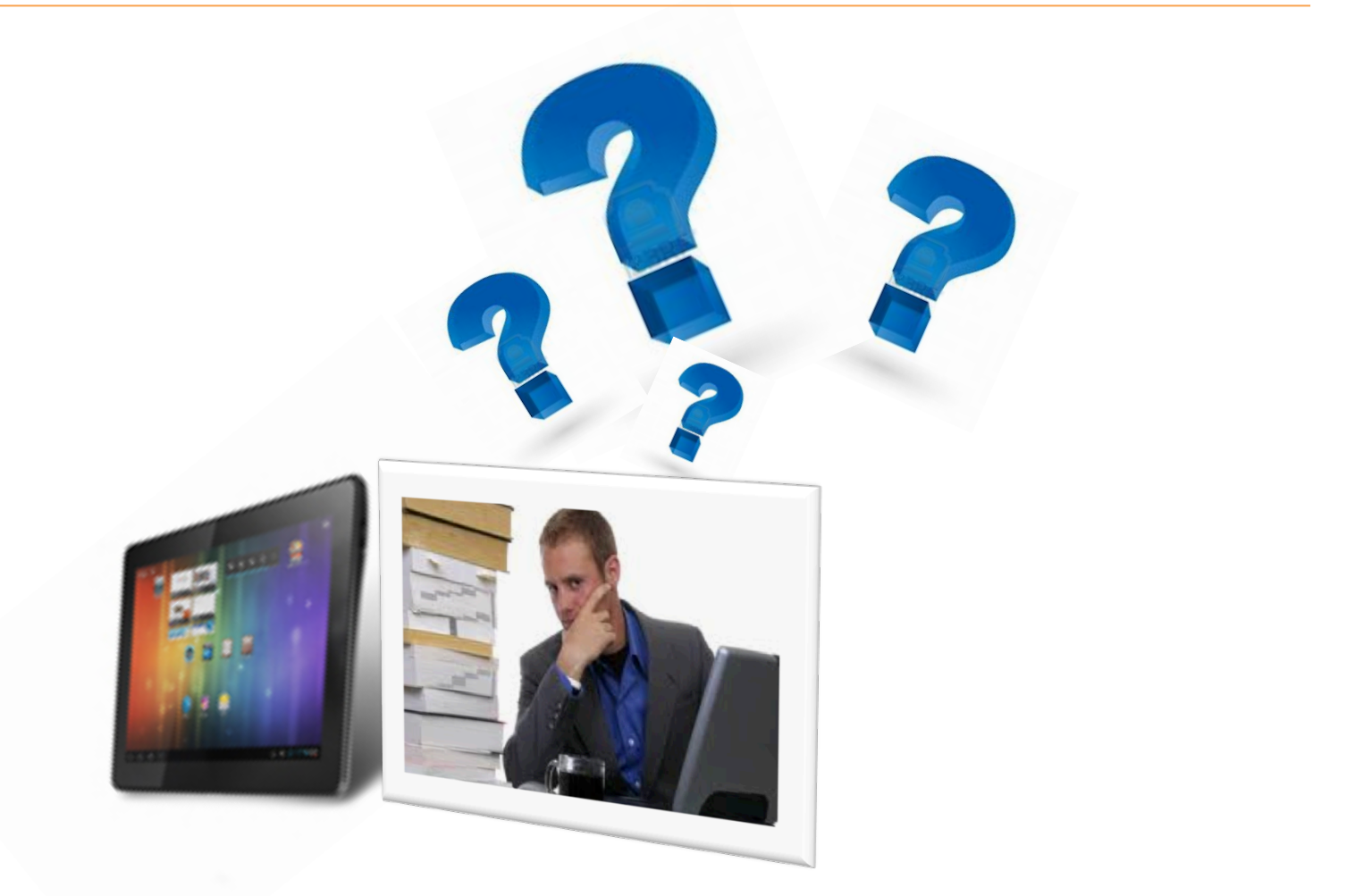

## *Sırasıyla aşağıdaki işlemleri yapmanız gerekmektedir*

Her okuldaki sınıf öğretmeni kendisi ve öğrencileri için EBA şifresi oluşturmalıdır. Daha önce EBA şifresi oluşturduysanız şifre oluşturma işlemini sadece kendi öğrenciniz için gerçekleştiriniz. EBA şifresi olmayan öğrenci/öğretmen tabletini aktive edemez.

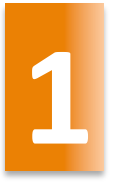

<sup>Ö</sup>ğretmen için EBA şifresi alma işlemi **1**

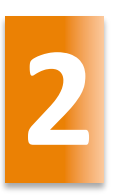

<sup>Ö</sup>ğrenciye EBA şifresi verme <sup>i</sup>şlemi(Bu işlem <sup>ö</sup>ğretmen tarafından gerçekleştirilir) **2**

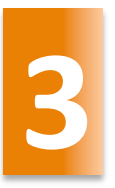

**3** Tableti aktive etme <sup>i</sup>şlemi

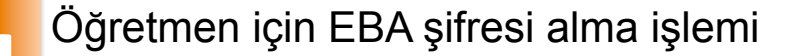

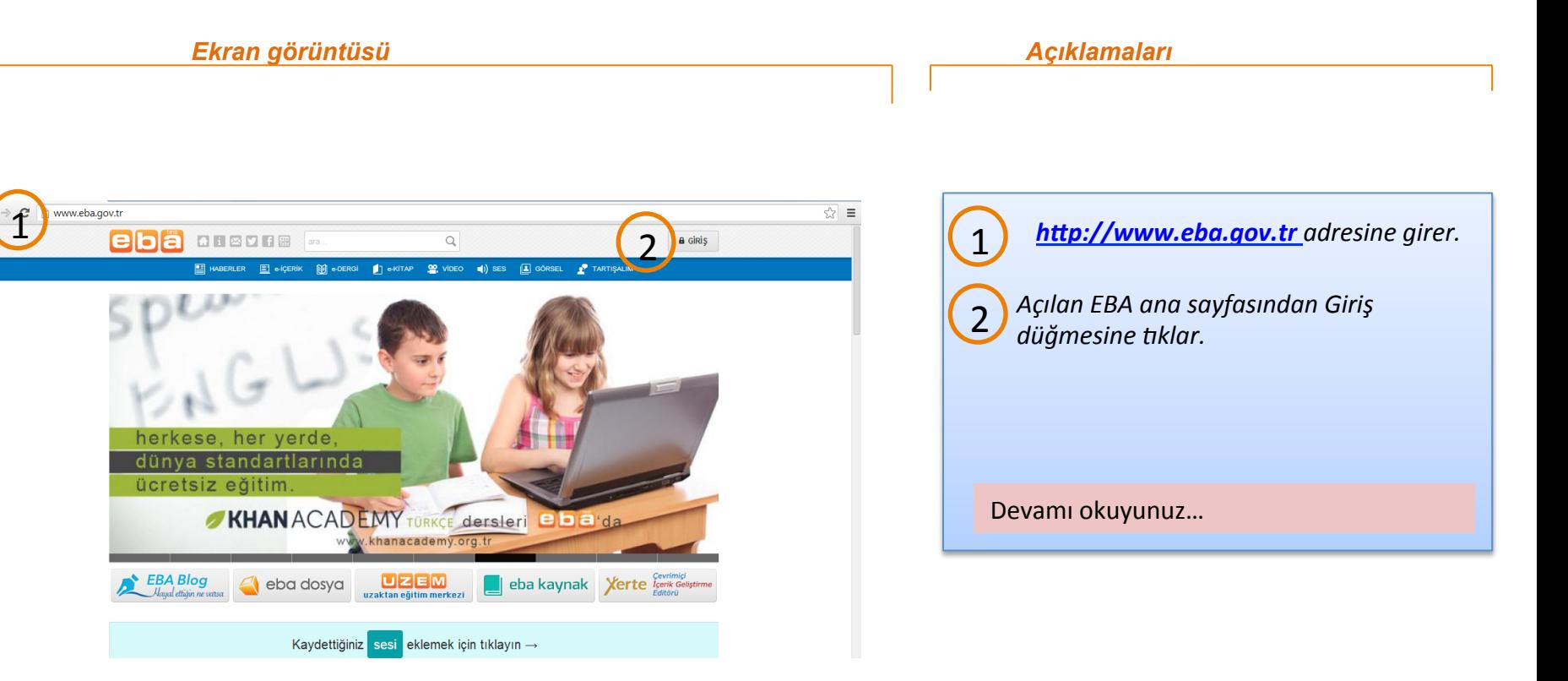

*Ekran görüntüsü Açıklamaları*

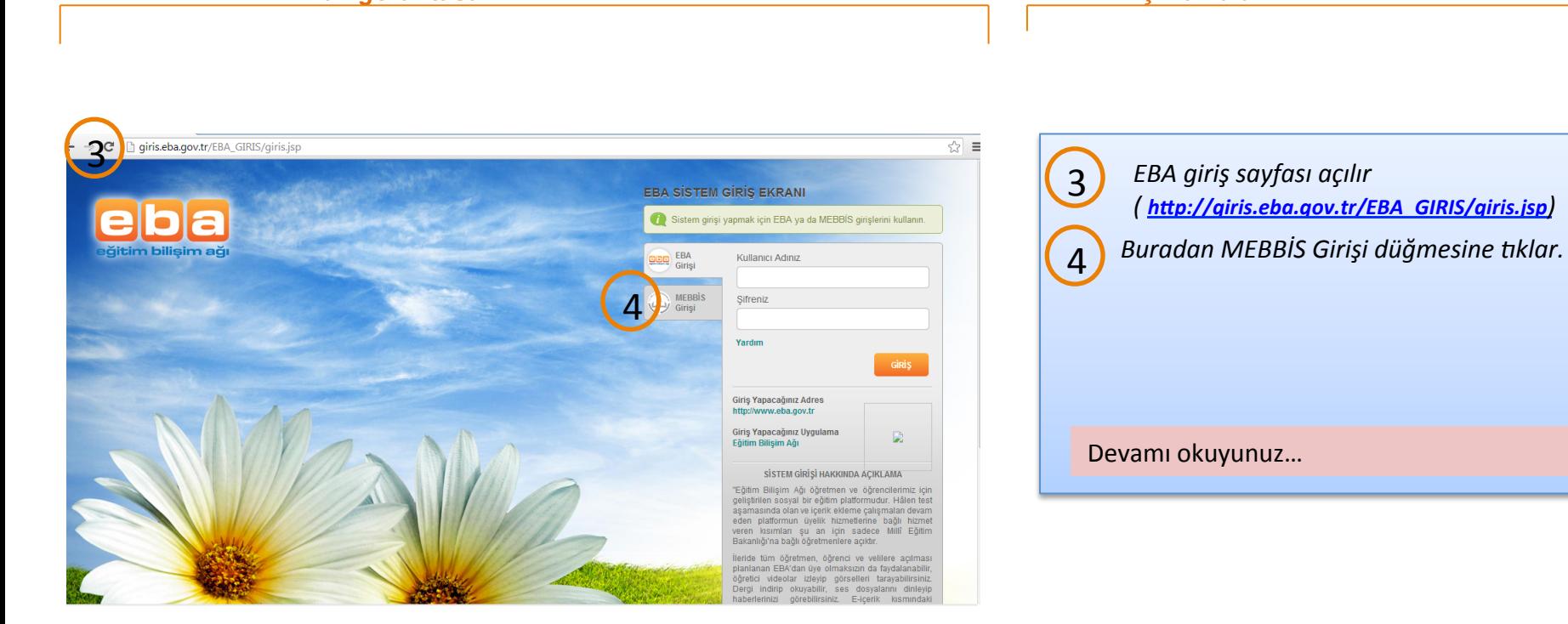

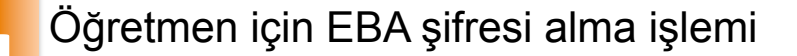

5 

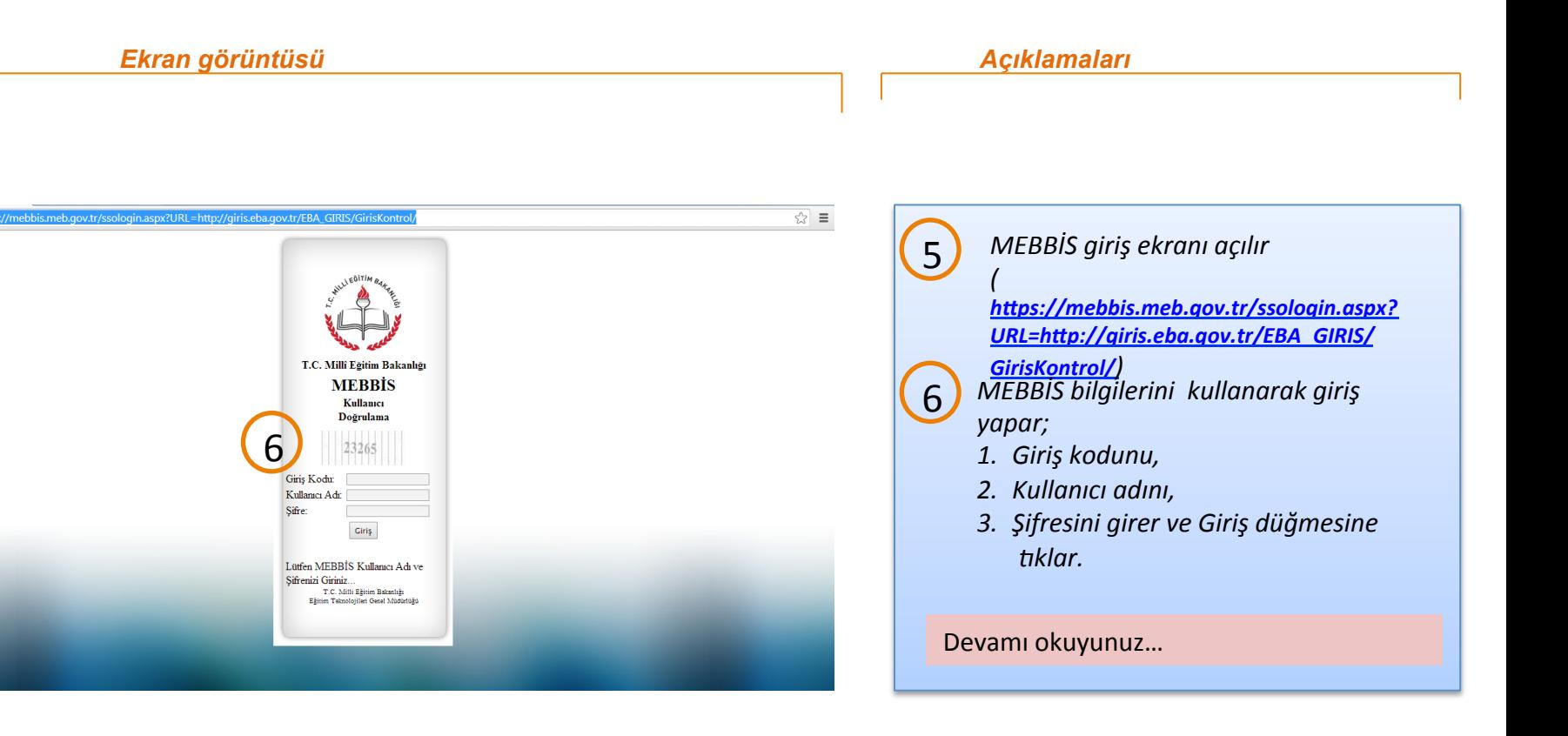

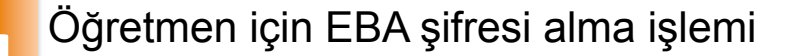

*Ekran görüntüsü Açıklamaları*

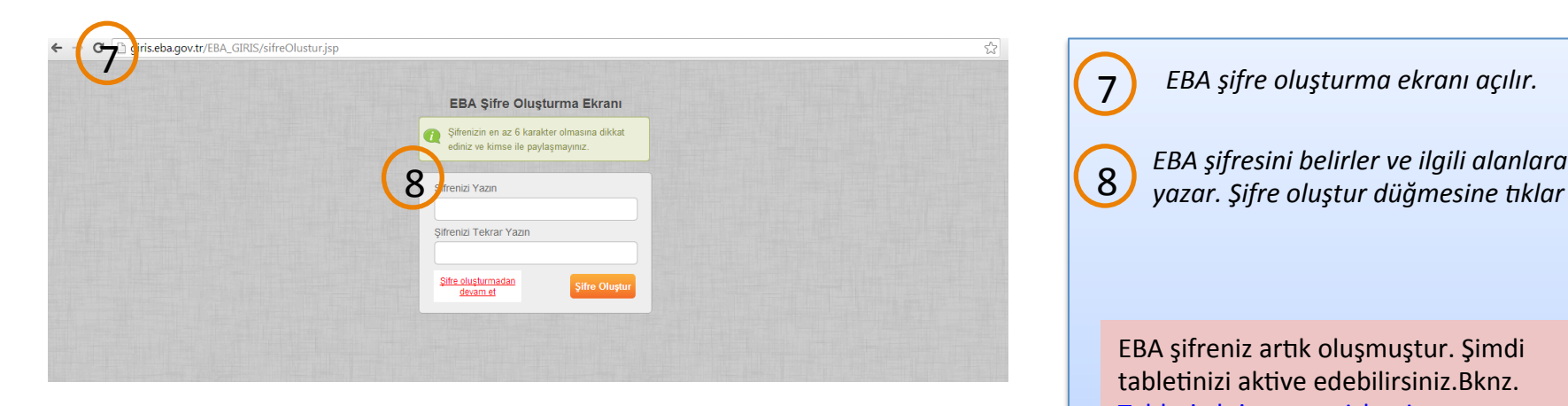

*EBA şifre oluşturma ekranı açılır.*  7 

EBA şifreniz artık oluşmuştur. Şimdi tabletinizi aktive edebilirsiniz.Bknz. Tableti aktive etme işlemi. Öğrenciye nasıl şifre verileceğini öğrenmek için bir sonraki sayfaya bakınız. 

### *Ekran görüntüsü Açıklamaları*

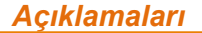

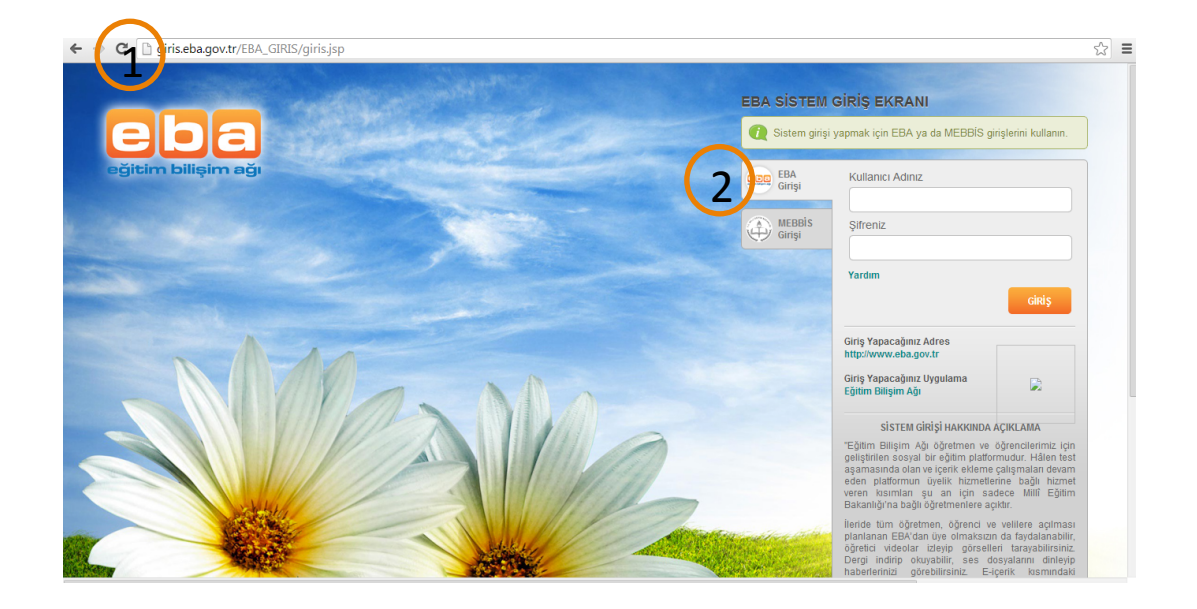

Öğrencinin tabletini aktive edebilmesi için EBA şifresine sahip olması gerekmektedir. Sınıf öğretmenlerinin kendi öğrencilerinin EBA şifresini oluşturması gerekmektedir. Oluşturduğu şifreyi tabletiyle birlikte öğrenciye teslim etmelidir. **Bu işlemin aktivasyondan bir kaç gün** önce yapılması ve tablet dağıtılacak **bütün öğrencilerin şifrelerinin oluşturulması gerekmektedir.** 

*Önce öğretmen EBA'ya giriş yapmak için EBA giriş'i açar. (* http://giris.eba.gov.tr/EBA\_GIRIS/ *giris.jsp)*  1 

2<sup>)</sup> *EBA giriş sekmesinde;* 

*1. Kullanıcı adı alanına TC Kimlik Numarasını(Öğretmenin kendi TC Kimlik Numarası) girer.* 

*2. Şifre alanına daha önce oluşturduğu EBA şifresini girer(Öğretmenin şifresi).* 

Devamını okuyunuz…

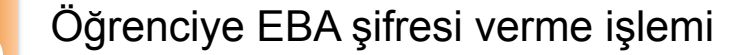

**OBBOGS** M

 $\mathbb{H}$  HABERLER  $\mathbb{H}$  e-içerik

Vazgeç mam

Bölümler

Haberler

Videolar

Sesler

Görse

e-İçerik

e-İçerik

Tartışalm

Sifre Atama

5

 $\mathbb{R}^3$ 

w.eba.gov.tr/ogrencisifre

eba

Öğrenci TC Kimlik Numarası

Eğitim Bilişim Ağı

Ana Sayfa

Hakkımızda

Blog

Mobil

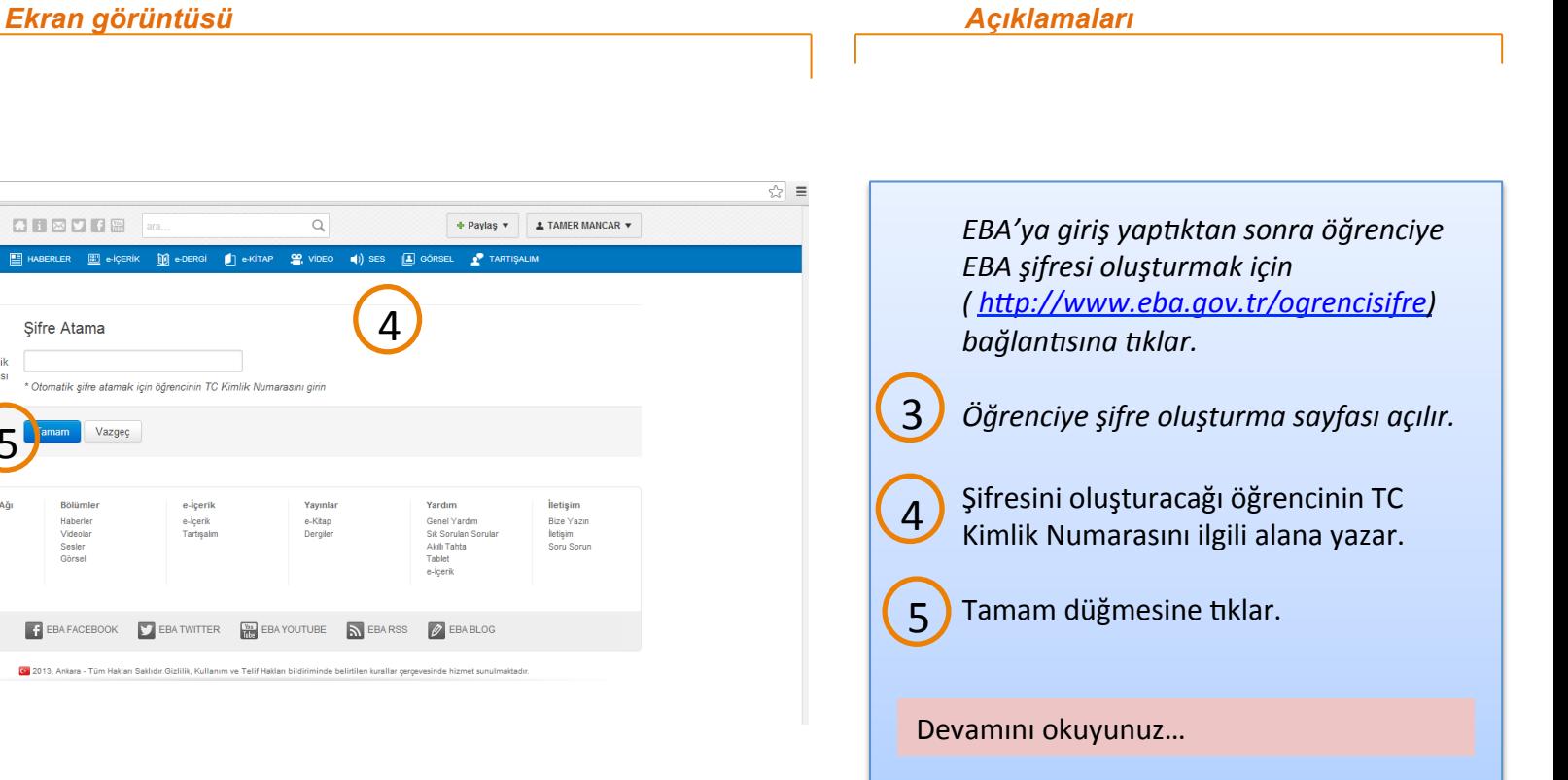

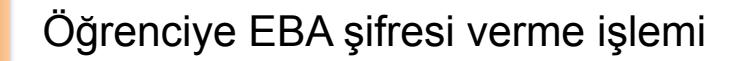

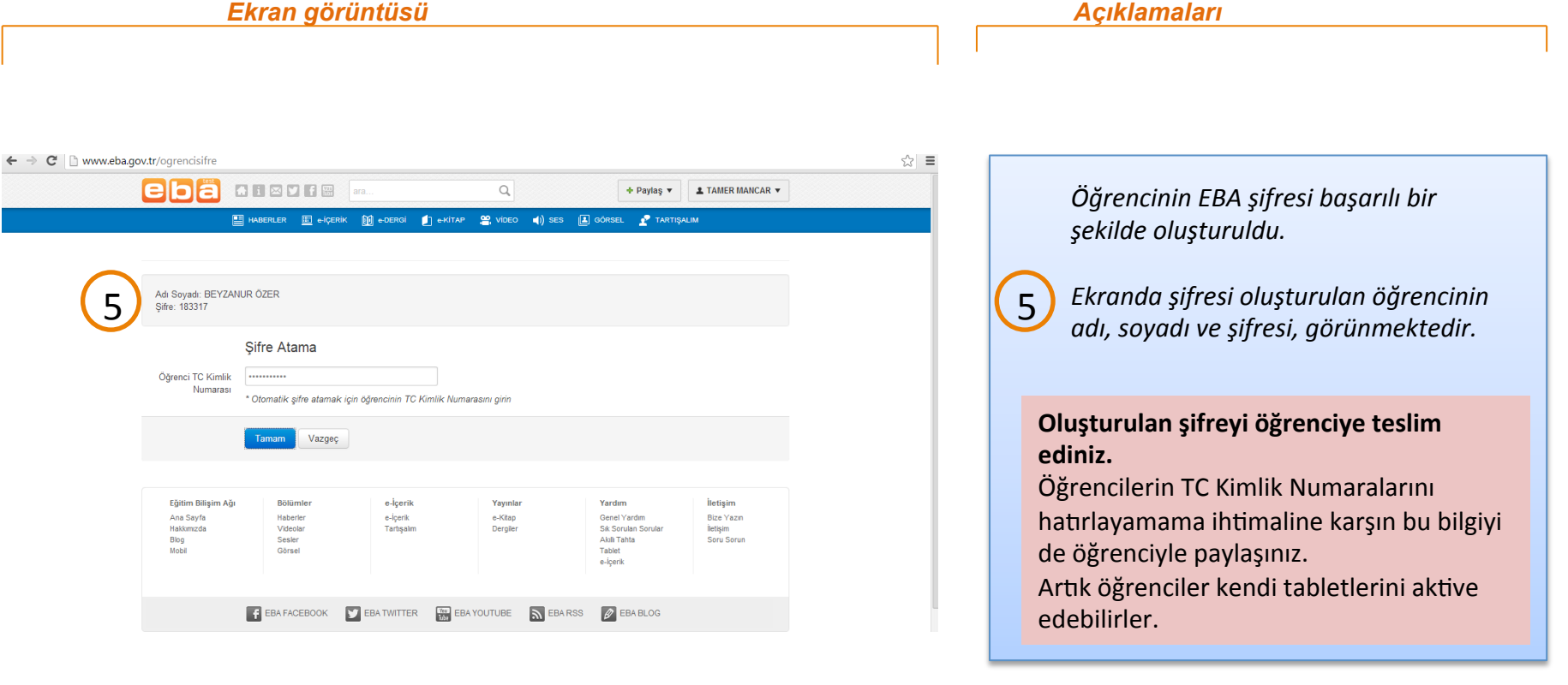

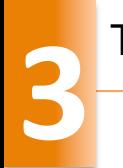

## *Tableti aktivasyon işlemine başlamadan önce bilinmesi gerekenler:*

Tabletler üretici firma tarafından okullara teslim edildikten sonra, okul yetkilisi tabletlerin teslim edileceği kullanıcıları tespit eder.

Tabletler kullanıcılara bütün aparatları ile teslim edilir.

Kullanıcılar bu dokümanda tarif edilen şekilde tableti aktive eder.

Aktivasyon Okul içinde okulun kablosuz ağı üzerinden yapılmalıdır.

ÖNFMLİ!

- Aktivasyon yapılabilmesi için, kablosuz ağ olmalıdır.
- Kablosuz ağın mutlaka internet erişimi olmalıdır.
- Tabletin en az %50 sarjı olmalıdır.

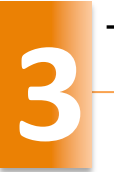

## Tableti aktive etme işlemi

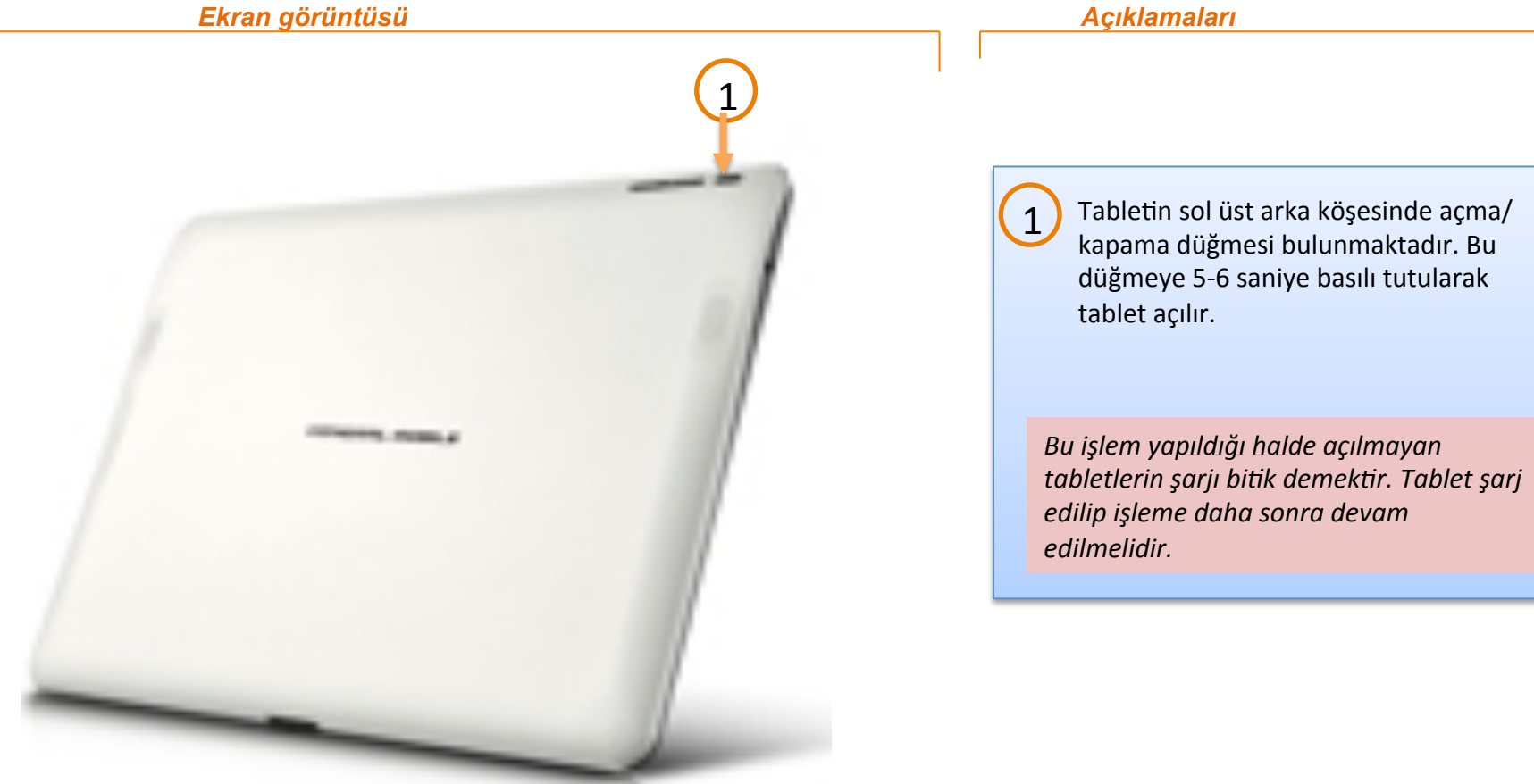

*Ekran görüntüsü Açıklamaları* 1 Kurum İlk Kayıt  $\mathbf{C}$ Tableti açma işlemi yapıldıktan sonra,  $\sum$  Tableti açma işlemi yapıldıktan so<br>
kullanıcının karşısına açılan ekran. CBV704W-C590 2 Tabletin açıldığı ortamda var olan aybars  $2 \sum$   $\left( \phi \right)$  TINET ZYXEL\_4HK7 NetMASTER Uydunet-538D *Altyapısı hazırlanan okullarda 'f@Gh' ağı*  02.12.2013 09:45<br>KWARE SYSTEM CORPORATION e-tab4 *bulunmaktadır. 'f@Gh' kablosuz ağı*  bulunan okullarda, tablet otomatik olarak *bu ağa bağlanır. Eğer f@Gh ağı yoksa bir sonraki sayfaya bakınız.*  $\begin{array}{ccccc} & \bullet & \circ & \bullet & \bullet & \bullet & \bullet & \bullet \end{array}$ 

*Ekran görüntüsü Açıklamaları* 'f@tih' kablosuz ağı olmayan okullarda, 1 listelenen kablosuz ağlardan birine bağlanılır. Bunun için bağlanılmak  $\mathbf{1}^{'}$ istenen kablosuz ağın üzerine parmak ile dokunulur. 2 Aylı İlosuz Ağ Ayarlar  $\overline{2}$  Kablosuz ağın parolasının girileceği  $\left(\begin{smallmatrix} 1\\ 1\end{smallmatrix}\right)$ pencere açılır. CBV704W-C590 3 Kablosuz ağın parolası girilir.  $\overline{4}$   $\overline{4}$   $\overline{4}$   $\overline{4}$ Bağlan düğmesine basılır. *Kablosuz ağ bağlan8sı bu şekilde sağlanır.*  $\bullet$  (0 (0 (2 (1) (2) (3)

*Ekran görüntüsü Açıklamaları* 1 Kullanıcı İlk Kayıt 3  $\mathbf C$ Tabletin internet bağlantısı yapıldıktan 1) Tabletin internet bağlantısı ya<br>sonra aktivasyon ekranı gelir. **TC Kimlik No**  $\overline{\phantom{a}}$ CBV704W-C590 \* 4 Bağlanan kablosuz ağın sol tarafındaki 2 **Sifre** TTNET\_ZyXEL\_4HK7 simge diğerlerinden farklı olarak yeşil NetMASTER Uydunet-538D 5 olur. **Mahir ERDAL** aybars Tablet kablosuz ağ üzerinden internete 6 3 **JOMIL** bağlandı ise dünya simgesi yeşil olur 013 09:45<br>SYSTEM CORPORATION e-tab4 Aktivasyon için öğretmenin/öğrencinin 4 11 haneli TC Kimlik Numarası girilir. Öğretmenin/öğrencinin EBA şifresi  $\sum_{\text{girilir.}}$  $6$  Aktive et düğmesine basar.  $\begin{array}{ccccc} \bullet & \circ & \bullet & \bullet & \bullet & \bullet & \bullet \end{array}$ *Ar8k table]n ak]vasyon işlemi*

başlamıştır.

*Ekran görüntüsü Açıklamaları* 1 Cihaz Kayıtlı 2  $\mathbf{C}$ Girilen bilgilerin doğrulanmasından 1 4 sonra aktivasyonun başarılı birşekilde  $\boldsymbol{\varphi}$ CBV704W-C590 \* gerçekleştiğini gösteren ekran gelir.. aybars Tablet kayıt numarası. 2 Lokum 3 NetMASTER Uydunet-538D Aktivasyonu yapan öğretmenin/ 3 TTNET\_ZyXEL\_4HK7 öğrencinin adı ve soyadı. 000000002<br>65.0 02.12.2013 09:45<br>THINKWARE SYSTEM CORPORATION e-tab4<br>cc 52 af bd 9c ee Aktivasyon işlemini tamamlama ve 4 tableti kullanmaya başlamak için Başlat düğmesine basılır. $\begin{array}{ccccc} \bullet & \circ & \bullet & \bullet & \bullet & \bullet & \bullet \end{array}$ *Artık tablet kullanıma açılmıştır.*